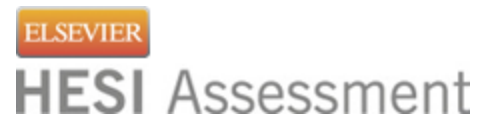

# **Instructions for those who HAVE previously taken the HESI exam**

# **How to pay for your HESI Admission Assessment Exam-Testing through Remote Proctor**

### **STUDENTS MUST FOLLOW ALL STEPS IN ORDER TO TEST**

Elsevier HESI Assessment and your school have partnered to bring you the best, most reliable testing products available. This is to advise that you must make the following payment in order to sit for your proctored HESI exam.

## **Distance Testing Eligibility Instructions**

#### 1. **You must have an Evolve student account with HESI Assessment**

To register for your HESI Distance Testing exam, you will need Log into your Evolve account at [http://evolve.elsevier.com](http://evolve.elsevier.com/) OR create an account (INSTRUCTIONS TO CREATE AN ACCOUNT ON PAGE 2 OF THESE INSTRUCTIONS).

2. Copy and Paste this URL into your browser once you are logged in:

[https://hesistudentAccess.elsevier.com/payments.html?PaymentID=19236](https://hesistudentaccess.elsevier.com/payments.html?PaymentID=19236)

- 3. Click on MY EVOLVE
- 4. Click on STUDENT ACCESS (you may need to scroll down)
- 5. On the HESI student access page, you may need to click on PAYMENTS at the top of the page.
- 6. The test should be populated on the page, but if it is not, enter this number under PAYMENT ID: 19100.

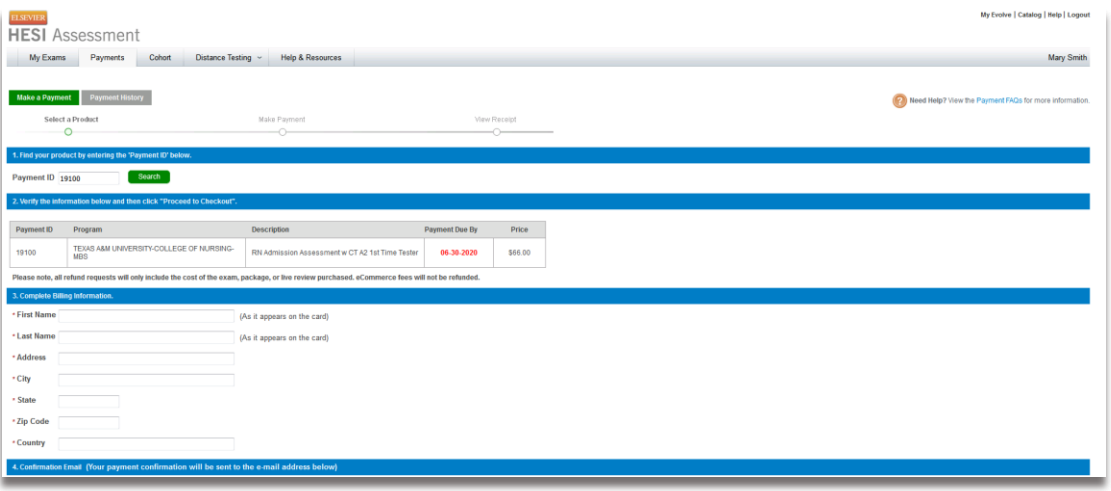

- 7. Fill out all fields with your information.
- 8. Click on PROCEED TO CHECKOUT.
- 9. Fill out fields and submit payment.

10. Print confirmation page. You will also receive email confirmation.

#### **IMPORTANT!**

Once payment is confirmed, you will receive an email from the College of Nursing that includes steps to register for the exam with Proctor U, please allow 1-2 business days to receive this. If you have any questions, please contact Brittney Collins, [blcollins@tamu.edu](mailto:blcollins@tamu.edu)

### **Creating an Evolve Account**

- 1. Go to [http://evolve.elsevier.com](http://evolve.elsevier.com/)
- 2. Click Sign In

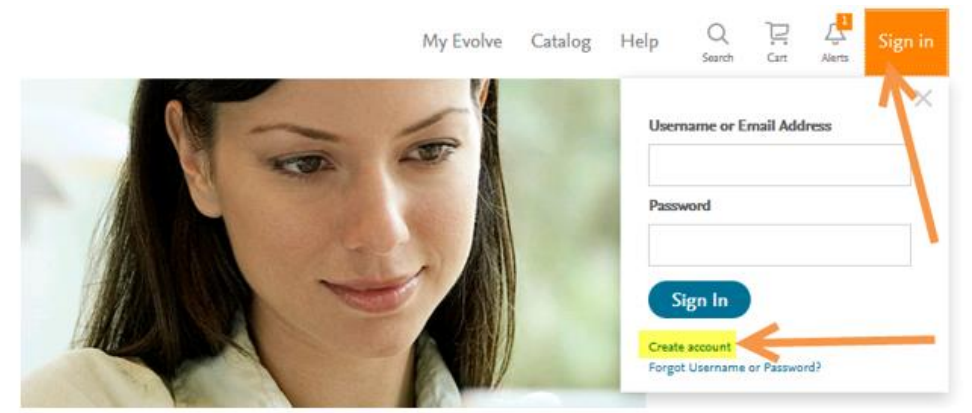

- 3. Click Create Account
- 4. Select Student
- 5. Enter First Name, Last Name as it is registered with the institution.
- 6. Enter your email address
- 7. Create a password and confirm
- 8. Click submit
- 9. An evolve username will be assigned to you and you will be prompted to login using your recently created credentials.
- 10. On the CATALOG page, scroll to the bottom and click on "Register for Results and Remediation"
- 11. Follow prompts/agreements until SUBMIT.